## Photoshop Elements 5.0 **PROCESS MULTIPLE FILES**

© Darry D Eggleston, 2006, [DarryD@darryd.com](mailto:DarryD@darryd.com)

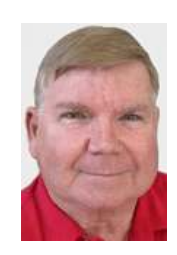

In Elements 5.0, you can change more than one file at one time automatically. These changes can be:

- $\vee$  Renaming
- $\vee$  Change size
- $\checkmark$  Convert formats
- $\vee$  Quick Fixes
- $\vee$  Auto-Level Changes
- $\boldsymbol{\nu}$  Contrast
- $\vee$  Color
- $\vee$  Sharpen

Here's how to use this procedure.

1. Create a folder and place all the files that you want modified into that file.

2. Either within that file or at another location, create a second file into which you will place the finished product. (While Elements will permit you to replace the originals with the changes, do NOT do that; for, if you make a mistake, you'll be unable to undo it.)

- 3. From the MenuBar (Figure 1):
- Ø Left-click on "File".

<sup>®</sup> Left-click on "Process Multiple Files...."

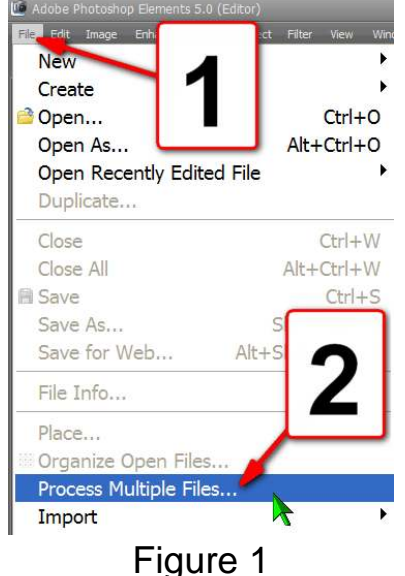

4. Make choices (Figure 2): Ø Process from a folder, import from a media card or select from open files. <sup>2</sup> Select the source folders

and a destination folder.

 $\Theta$  You can rename the files. Û You can resize images.

 $\Theta$  You can convert the file format to another format.

 $\Theta$  You can log errors from any files that fail to change to the specified standard.

 $\odot$  You can select any one or more of 4 Quick Fix options and you can change or apply labels.

**8** Select "OK" if you are satisfied or select "Cancel" if you change your mind.

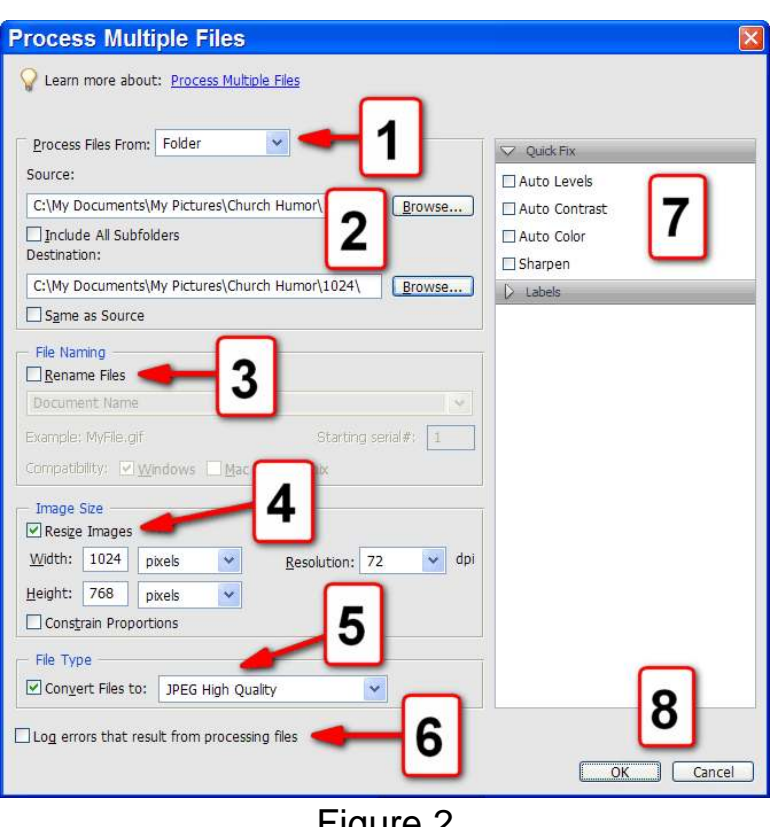

Figure 2

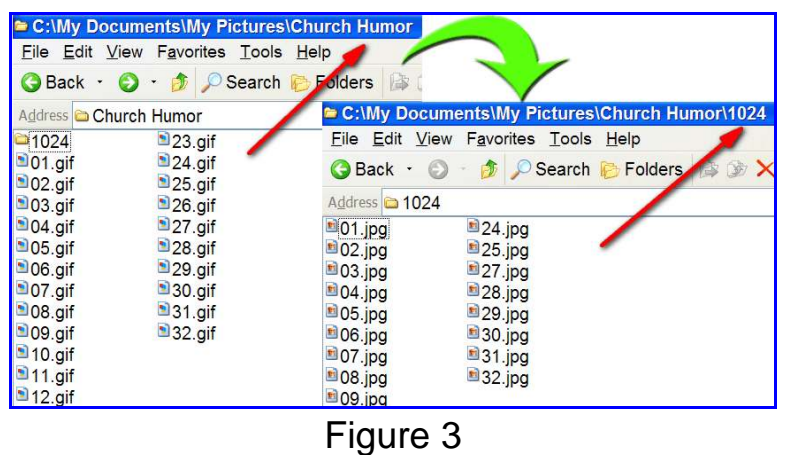

5. The process creates duplicates of the original (left folder in Figure 3) in the destination folder (right folder in Figure 3).